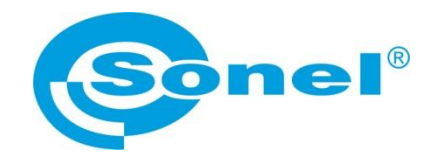

# **INSTRUKCJA OBSŁUGI**

# **SONEL MULTIMETER MOBILE aplikacja mobilna**

# $\epsilon$

**SONEL S.A. ul. Wokulskiego 11 58-100 Świdnica**

Wersja 1.02 29.06.2022

Program Sonel Multimeter Mobile służy do zdalnego odczytywania wyników pomiarów oraz sterowania multimetrami Sonel za pośrednictwem interfejsu Bluetooth. Zapoznanie się z niniejszą instrukcją pozwoli uniknąć ewentualnych problemów przy obsłudze aplikacji.

# **SPIS TREŚCI**

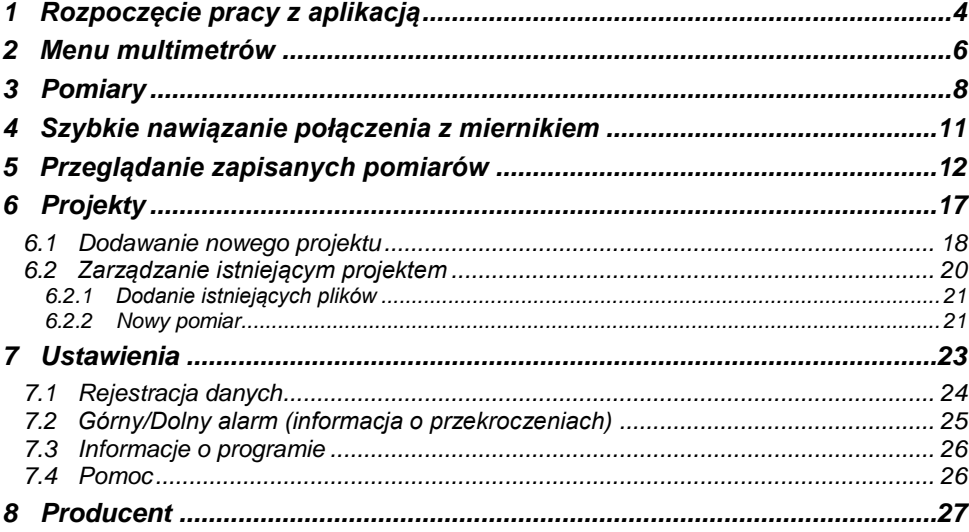

# **1 Rozpoczęcie pracy z aplikacją**

Włączyć aplikację.

<span id="page-3-0"></span> $\mathbf{1}$  $\overline{2}$ 

 $\boxed{3}$ 

Włączyć w mierniku komunikację bezprzewodową Bluetooth.

 $^{46}$  0 96% 13:56  $\vdots$  $\bullet$ 

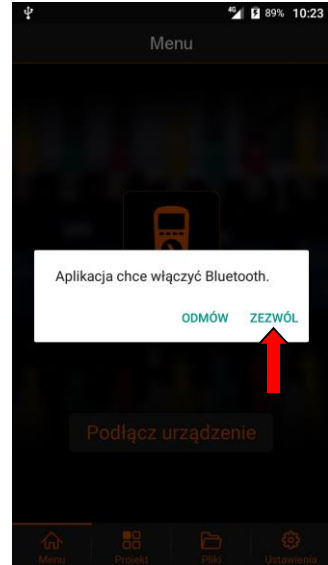

Aby aplikacja działała poprawnie, należy udzielić jej dostępu do:

- **·** lokalizacji,
- aparatu fotograficznego,
- pamięci wewnętrznej,
- **•** interfejsu Bluetooth.

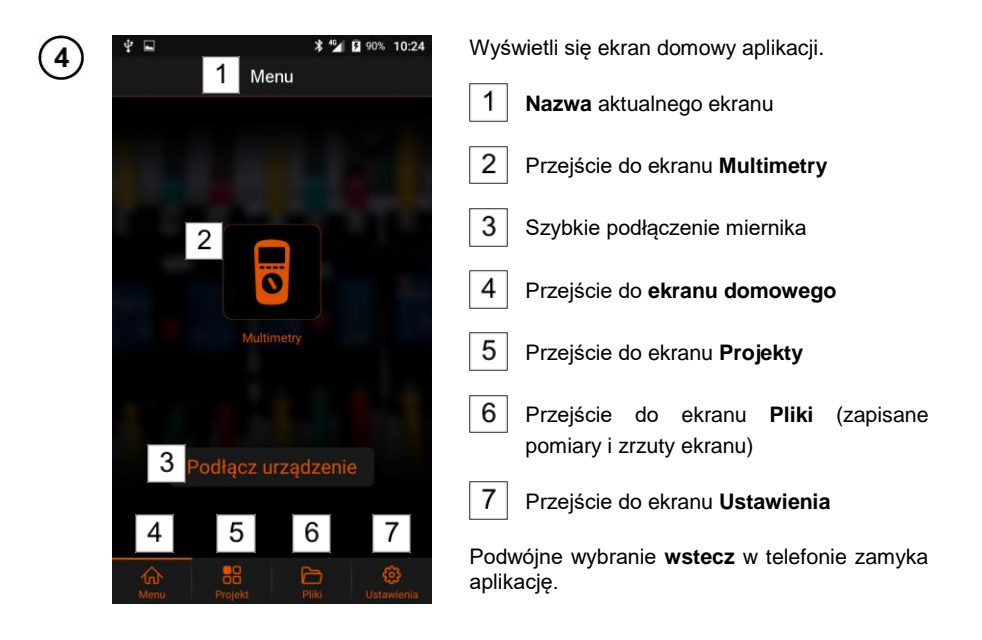

<span id="page-5-0"></span>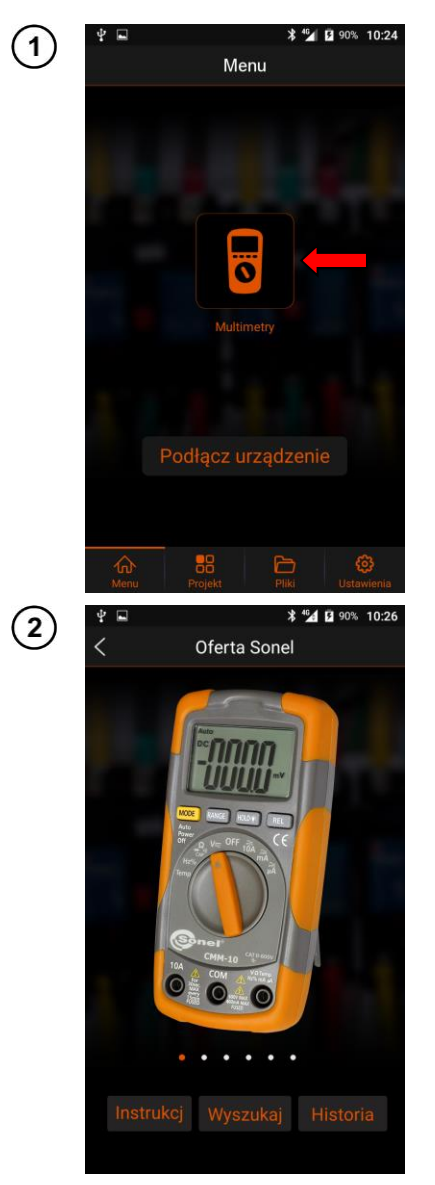

# **2 Menu multimetrów**

Na ekranie domowym wybrać ikonę **Multimetry**.

Wyświetli się menu z trzema dostepnymi opcjami.

- **Instrukcja** wyświetla instrukcję obsługi w czytniku PDF (**rozdz[. 7.4](#page-25-1)**).
- **Wyszukaj** szybki start pomiarów:
	- $\Rightarrow$  krok 1: podłaczenie miernika.
	- $\Rightarrow$  krok 2: rozpoczecie rejestracji odczytów. Szczegółowy opis pomiarów opisano w **rozdz[. 3](#page-7-0)**.
- **Historia** wyświetlenie zapisanych pomiarów i zrzutów ekranu. Szczegółowy opis menu w **rozdz. [5](#page-10-1)**.

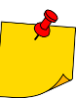

Dotknięcie obrazu miernika przekierowuje na dedykowaną stronę producenta (wymagany dostęp do Internetu).

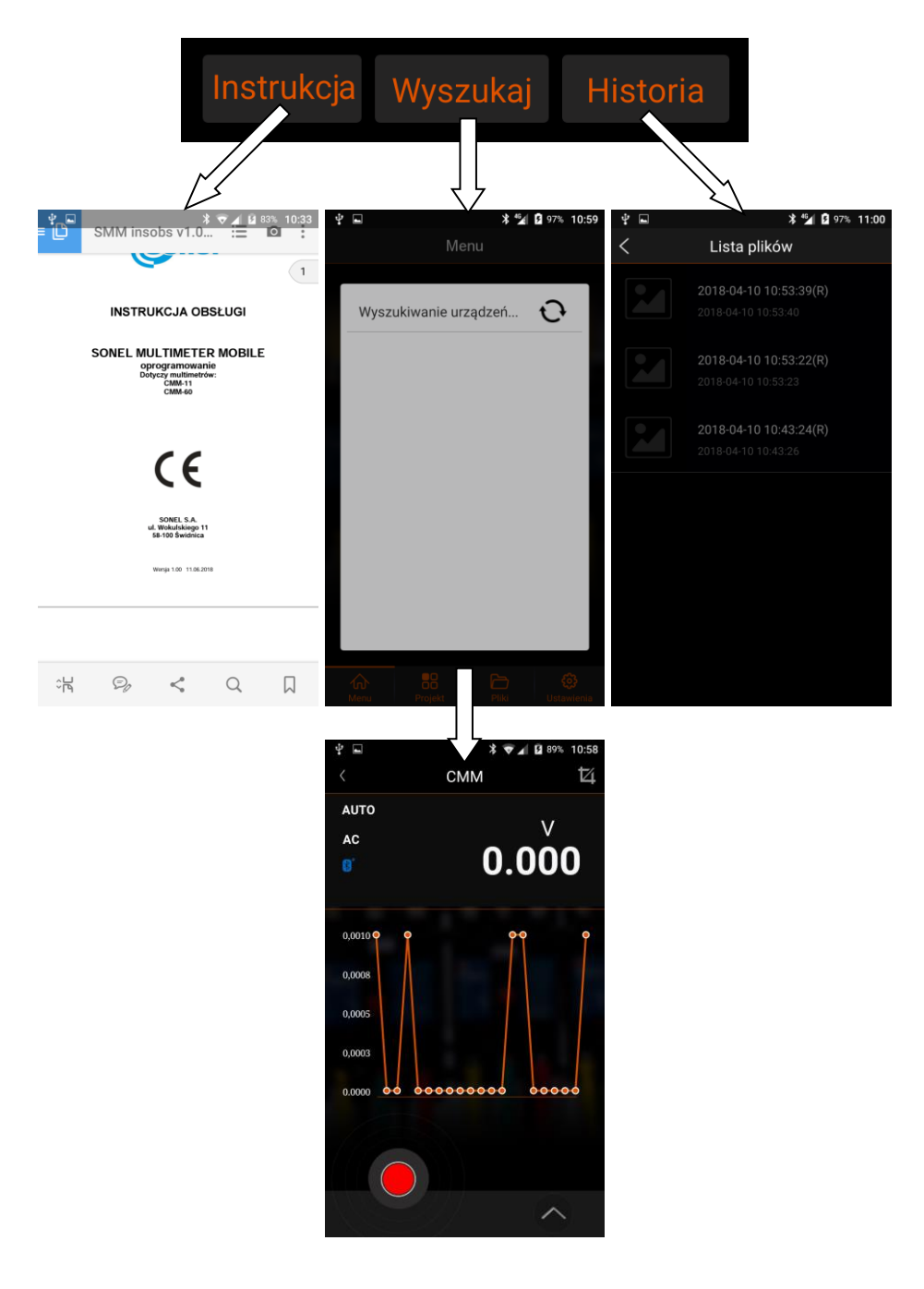

<span id="page-7-0"></span>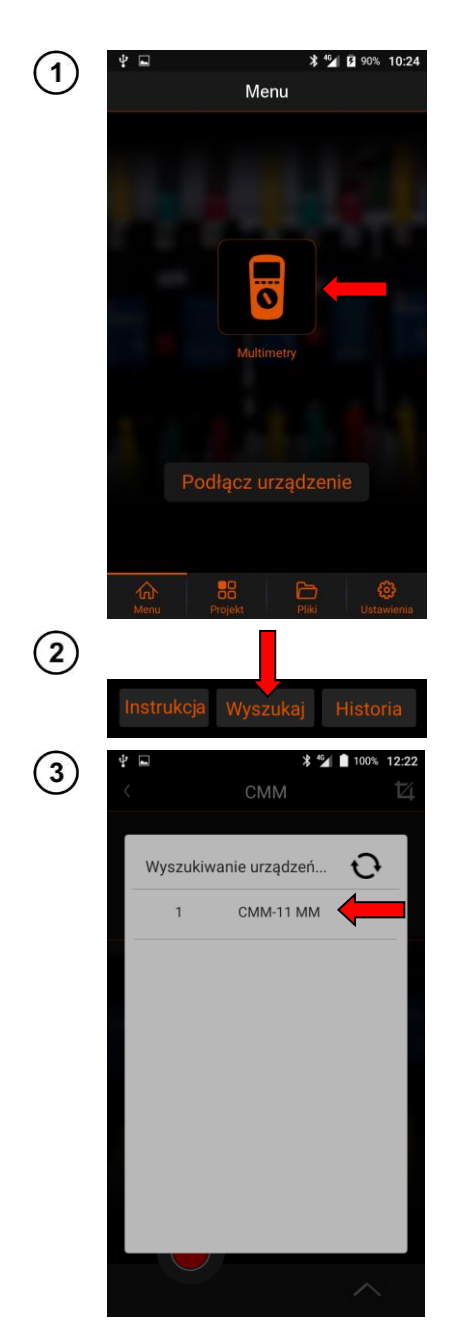

# **3 Pomiary**

Na ekranie domowym wybrać **Multimetry**.

#### Wybrać **Wyszukaj**.

- Aplikacja wyszuka dostępne mierniki.
- Wybrać miernik, którym realizowane będą pomiary.

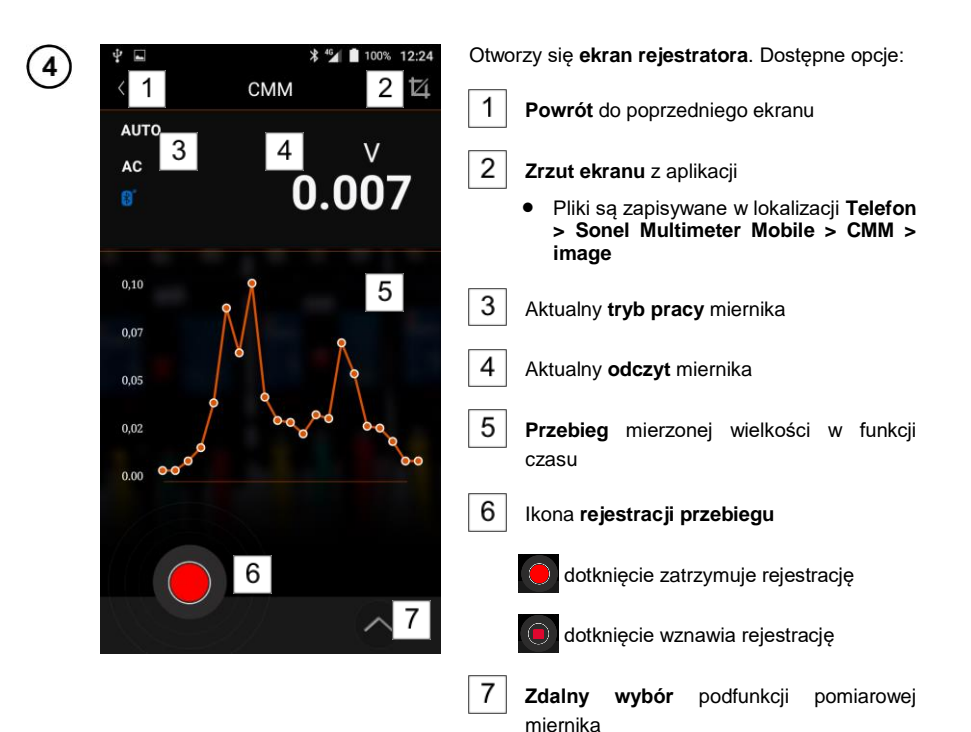

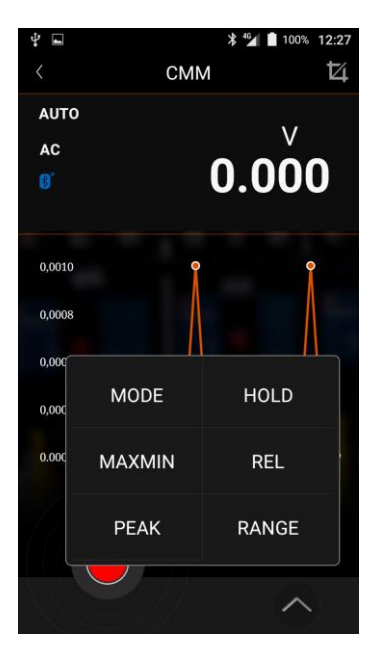

Wybranie ikony  $|7|$  wywołuje menu podfunkcji (dostępność funkcji zależy od modelu urządzenia).

**MODE** – przełączanie między podfunkcjami miernika. Dostępność podfunkcji jest uzależniona od typu miernika i podfunkcii dostepnych dla danego trybu pomiarowego.

**MAXMIN** – dla każdej z funkcji pomiarowych tryb wyświetla trzy wielkości w postaci True RMS:

- **minimalną** (Minimum) zarejestrowaną wartość pomiaru,
- **średnią** (Average) wszystkich zarejestrowanych pomiaru,
- **maksymalną** (Maximum) zarejestrowaną wartość pomiaru.

**PEAK** – wyświetla wartość szczytową mierzonego sygnału, jeżeli trwa ona **>1 ms** (dostępność funkcji zależy od modelu urządzenia).

**HOLD** – włączenie funkcji HOLD (zatrzymanie odczytu na ekranie).

**REL** – odczyty wyświetlane w trybie względnym.

**RANGE** – zmiana zakresu.

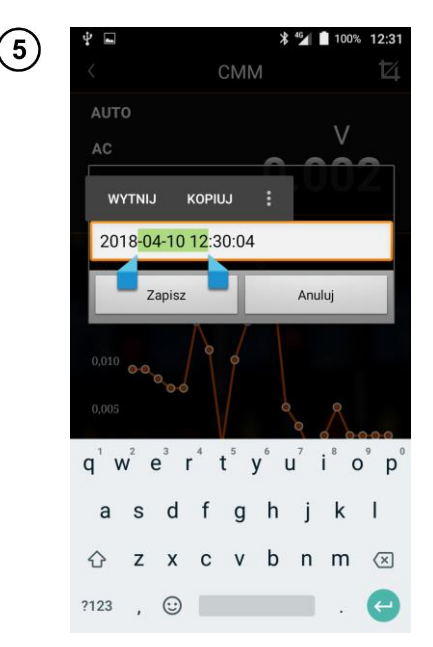

Zarejestrowany przebieg można zapisać. W tym celu:

- $\bullet$  wybrać ikonę  $\circledcirc$  rejestracja zostanie zatrzymana,
	- pojawi się monit o zapisanie przebiegu. Dostępne opcje:
		- **zmiana nazwy** zapisu:
			- o dotknąć pole z nazwą, by przejść do edycji,
			- o dotknąć dwoma palcami i je rozsunąć, by zaznaczyć tekst,
		- $\Rightarrow$  **Zapisz** zapis wykresu,
		- $\Rightarrow$  **Anului** anulowanie zapisywania.

# **4 Szybkie nawiązanie połączenia z miernikiem**

<span id="page-10-0"></span>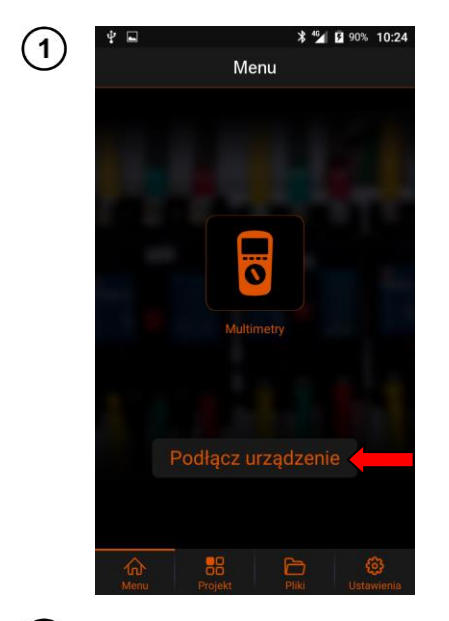

<span id="page-10-1"></span> $\sqrt{2}$ 

Na ekranie domowym wybrać **Podłącz urządzenie**.

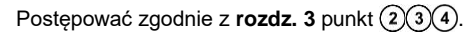

# **5 Przeglądanie zapisanych pomiarów**

<span id="page-11-0"></span>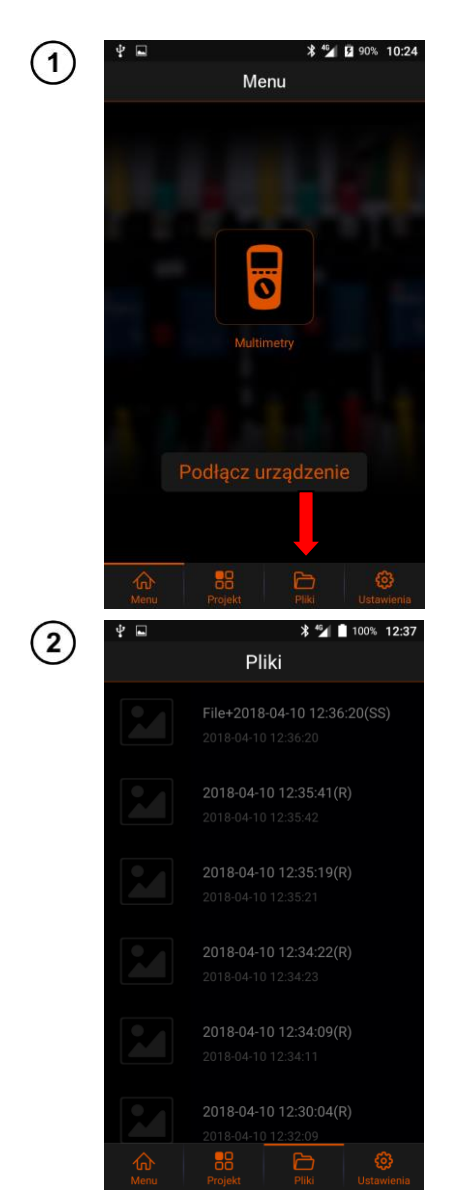

Na ekranie domowym wybrać **Pliki**.

Wyświetli się lista zarejestrowanych przebiegów i zapisanych zrzutów ekranu.

Pozycja z adnotacją **SS** zawiera zrzut ekranu.

Pozycja z adnotacją **R** zawiera przebieg odczytów miernika w funkcji czasu.

Aby **usunąć** wybrany plik:

- dotknąć wybraną pozycję na **ok. 2 s** i przesunąć ją w lewo,
- pojawi się ikona kosza na śmieci,
- wybrać ikonę kosza.

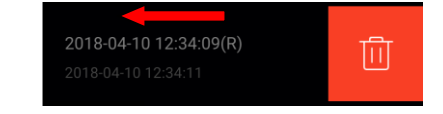

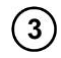

Dotknąć wybranej pozycji, by przejść do szczegółów.

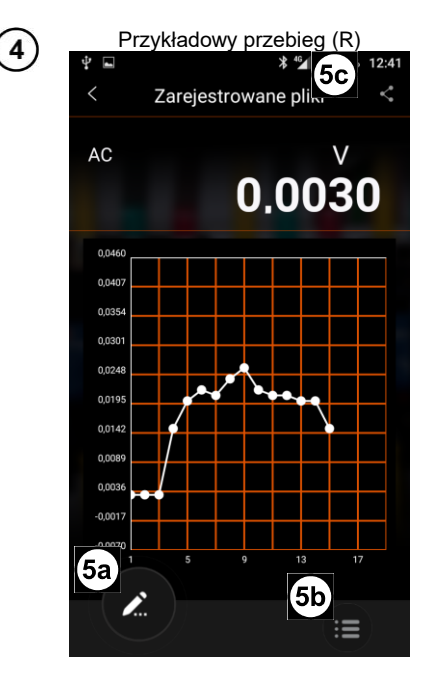

Aby **powiększyć** wycinek wykresu:

- dotknąć dwoma palcami obszar wykresu,
- rozsunąć palce w geście rozciagania.

#### Aby **przesunąć** wykres:

- dotknąć obszar wykresu,
- przesunąć palec.

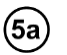

przejście do edycji etykiet.

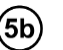

#### wywołanie listy

punktów pomiarowych danego przebiegu (**R**)

lub

E

zrzutów ekranu (**SS**) przypisanych do danej serii pomiarów.

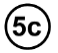

 $\mathbf{L}$ udostępnienie pliku e-mailem lub wyeksportowanie go do pliku CSV.

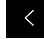

powrót do poprzedniego ekranu.

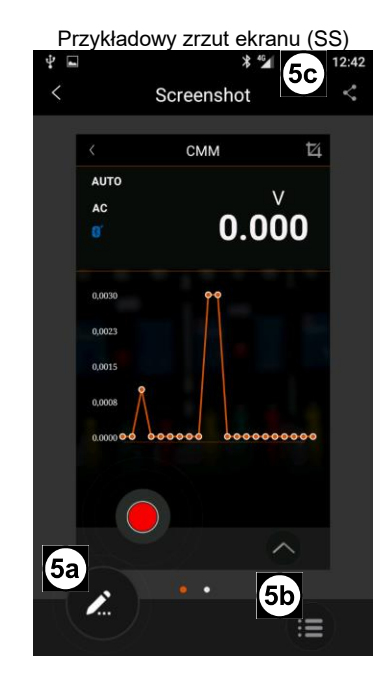

Jeżeli w danej sekundzie wykonano więcej niż jeden zrzut ekranu, wszystkie zostaną przypisane do jednego wpisu pomiarowego. W celu ich **przejrzenia**, w obrębie zrzutu **przesunąć palcem** w lewą lub prawą stronę.

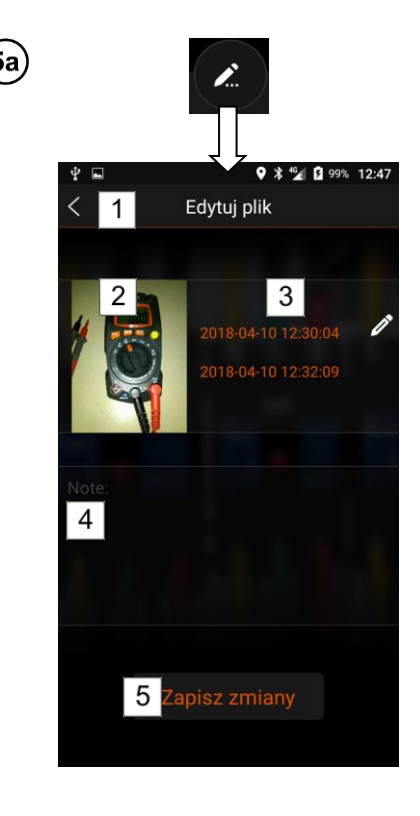

#### **Edycja etykiet – dostępne opcje:**

- 1 Wyjście z menu edycji
- Wybór ikony po wprowadzeniu zmian wywoła pole z pytaniem, czy zachować zmiany:
	- $\Rightarrow$  **Anuluj** odrzuca zmiany,
	- **Zapisz zmiany** zachowuje zmiany.
- $\overline{2}$ Edycja awataru pliku.
- Dostępne opcje: **Pokaż większe zdjęcie** – powiększenie zdjęcia.

**Aparat** – zrobienie i dodanie zdjęcia.

 Uruchamia wbudowaną w telefon aplikację fotograficzną. Po wykonaniu zdjęcia dostępne są opcje: odrzucenie wyboru zdjęcia,

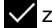

zaakceptowanie zdjęcia,

wykonanie nowego zdjęcia.

 Pliki są zapisywane w lokalizacji **Telefon > Sonel Multimeter Mobile > CMM > image**.

**Album** – dodanie dowolnego zdjęcia zapisanego w telefonie.

**Anuluj** – anulowanie akcji.

- $3<sup>1</sup>$ Edycja nazwy zapisu
- Wyjście z trybu edycji poprzez dotknięcie pola lub przycisku **wstecz** w telefonie.

 $\vert$ 4 Dodanie dodatkowych uwag

 Wyjście z trybu edycji poprzez dotknięcie pola lub przycisku **wstecz** w telefonie.

Zapisanie zmian

5

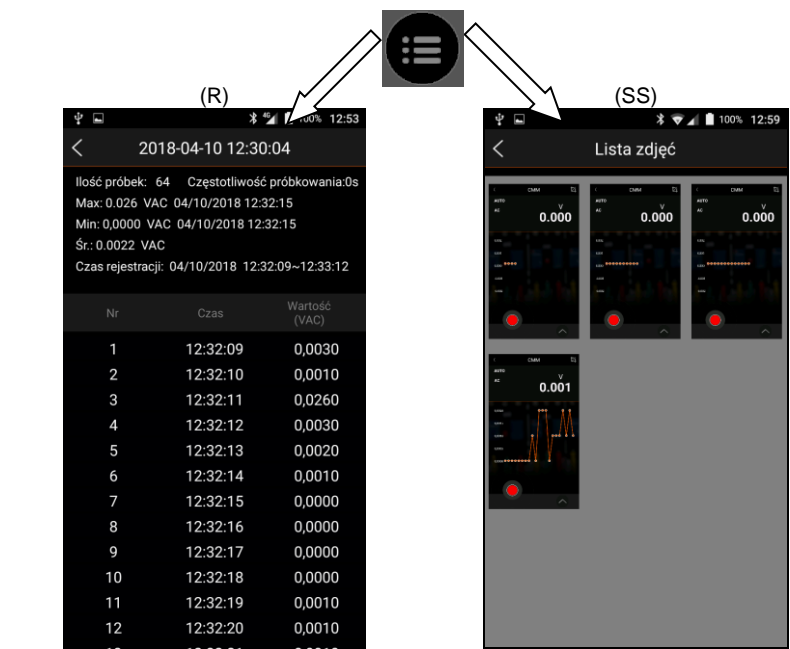

**Czas** – data rejestracji wartości **Wartość** – wartość odczytu

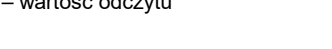

# **\*** 4 100% 12:57 5с Zarejestrowane pliki AC 0.0040 E-mail Eksportuj do CSV

**Anului** 

#### **Udostępnianie pliku – dostępne opcje:**

**E-mail** – wsłanie pliku e-mailem za pomocą<br>aplikacji zainstalowanej w telefonie zainstalowanei w użytkownika.

**Eksportuj do CSV** – eksport przebiegu do pliku CSV (polecenie dostępne tylko dla plików przebiegu).

**Anuluj** – anulowanie akcji.

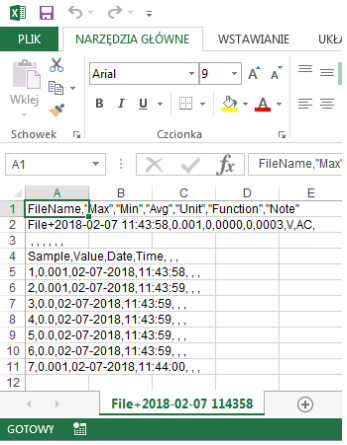

Pliki CSV są zapisywane w następującym folderze telefonu:

#### **Telefon > Sonel Multimeter Mobile > CMM**

- Edycja pliku jest możliwa za pomocą aplikacji mobilnej kompatybilnej z plikiem lub oprogramowania na komputerze.
- Aby udostepnić plik dla komputera, należy z poziomu telefonu przenieść plik do lokalizacji widzianej przez komputer – np. folderu **Pobrane** w pamięci wewnętrznej telefonu.

# **6 Projekty**

<span id="page-16-0"></span>Wszystkie zapisane dane można pogrupować w projekty.

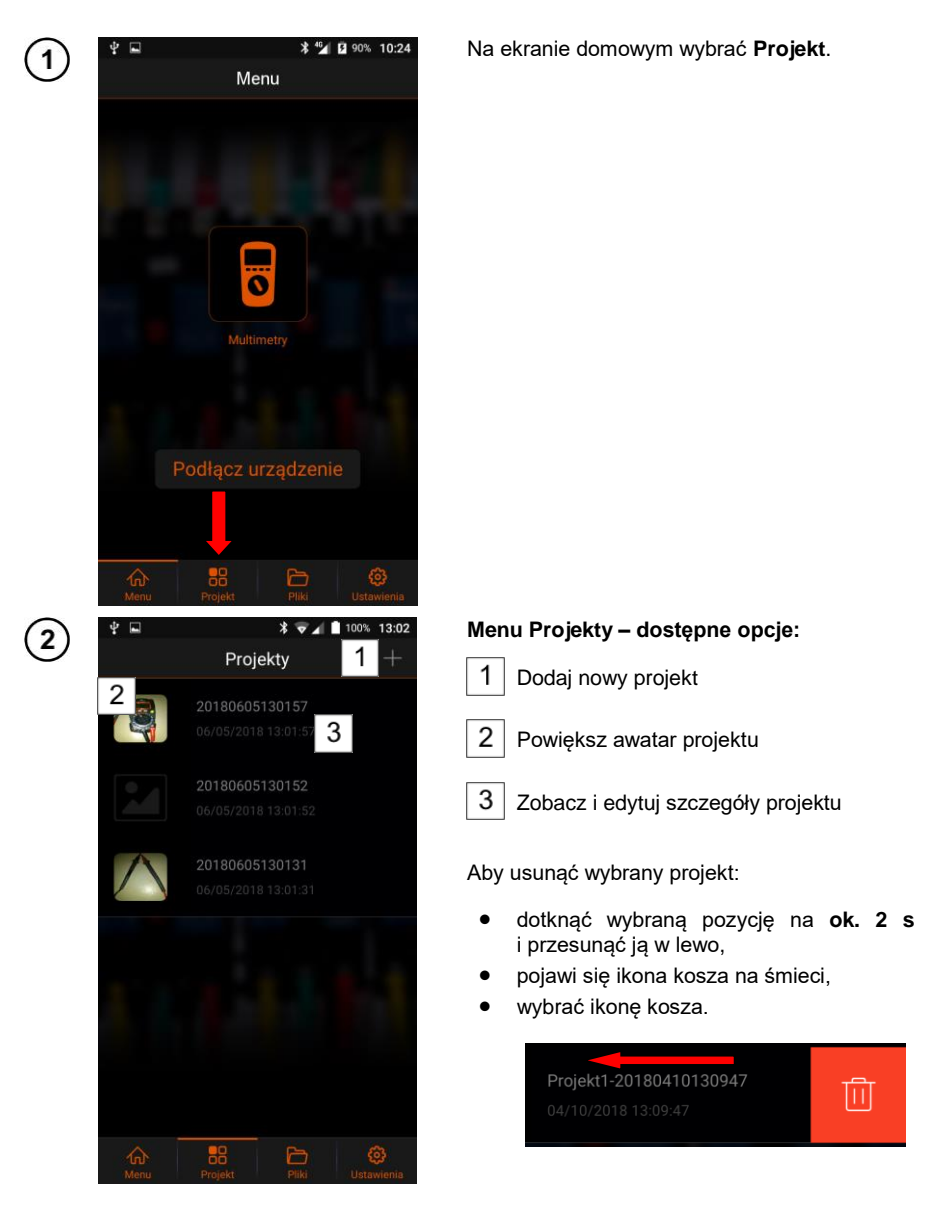

# <span id="page-17-0"></span>*6.1 Dodawanie nowego projektu*

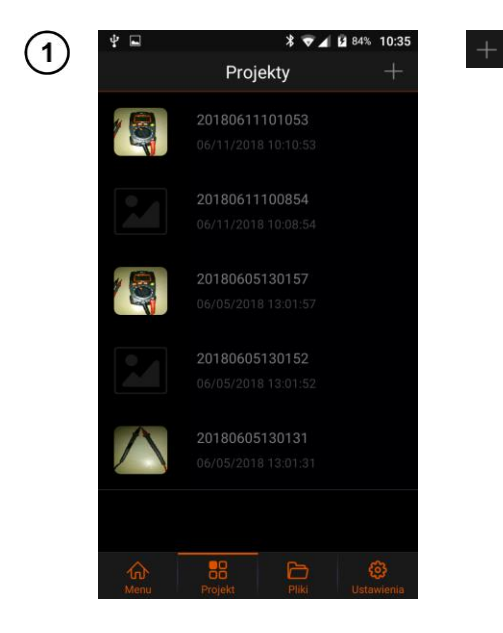

dodanie nowego projektu.

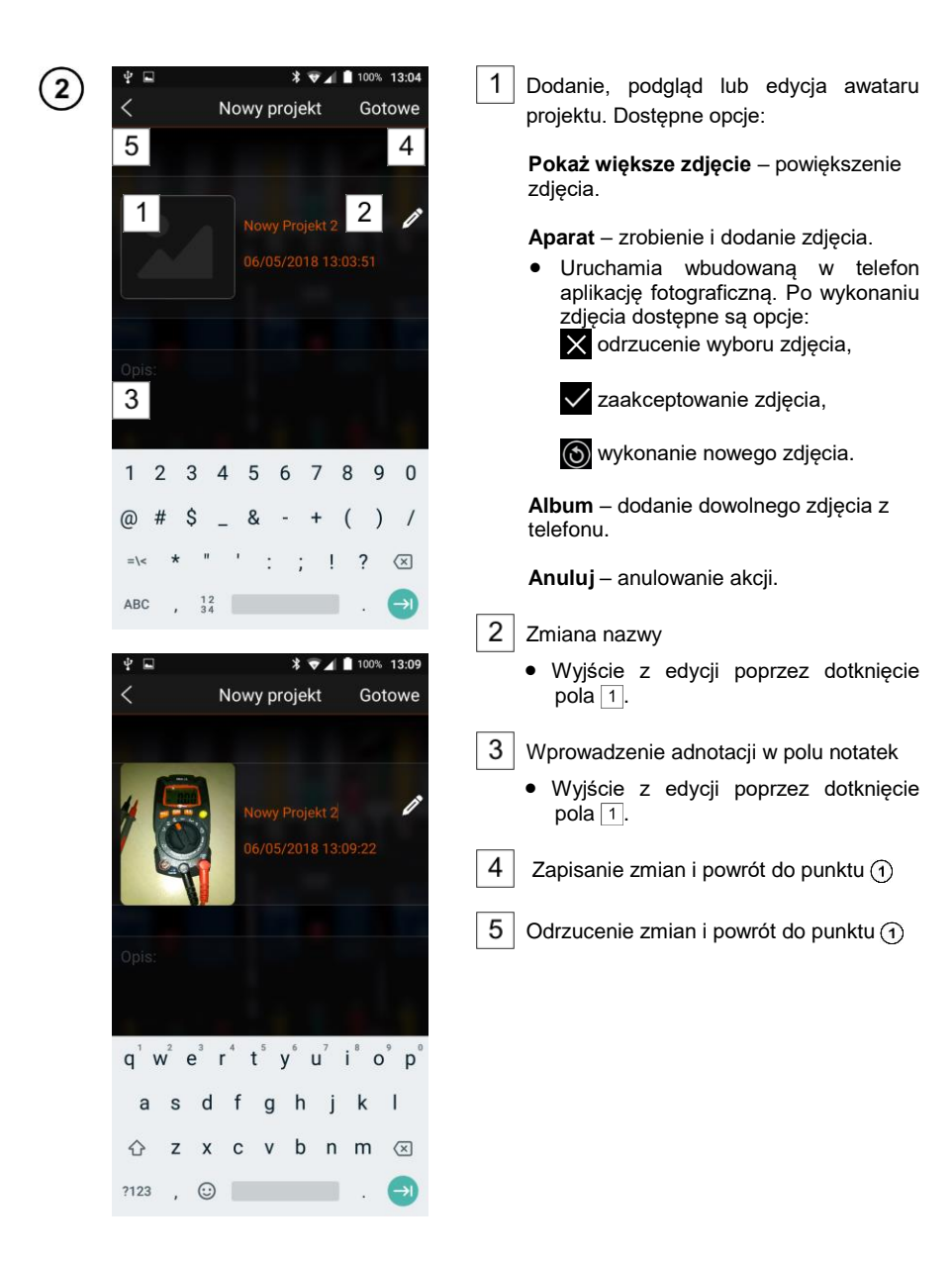

# <span id="page-19-0"></span>*6.2 Zarządzanie istniejącym projektem*

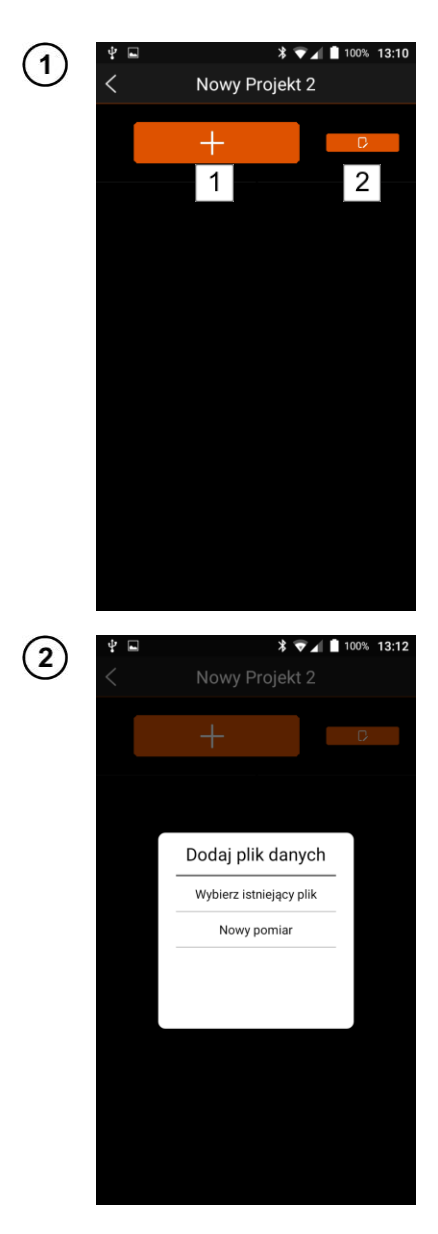

#### **Zarządzanie projektem – dostępne opcje:**

- 1 Dodanie zapisów rejestracji i zrzutów ekranu aplikacji
- $\overline{2}$ Edycja nazwy i adnotacji projektu
	- $\bullet$  Postępować wg **rozdz[. 6.1](#page-17-0)** punkt $(2)$ .

Aby dodać pliki, wybrać ikonę . Dostępne opcje:

#### **Wybierz istniejący plik**

Postępować według **rozdz[. 6.2.1](#page-20-0)**.

#### **Nowy pomiar**

- Przeprowadzenie nowego pomiaru i załadowanie jego zapisu.
- Postępować według **rozdz[. 6.2.2](#page-20-1)**.

#### **Przeglądanie plików projektu**

Postępować według **rozdz. [5](#page-10-1)**.

### <span id="page-20-0"></span>**6.2.1 Dodanie istniejących plików**

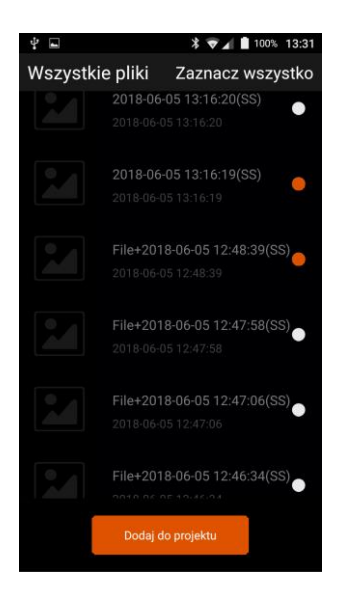

Wybrać pliki do załadowania do projektu. Dostępne opcje:

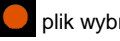

plik wybrany,

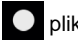

plik nie wybrany.

**Zaznacz wszystko** – wybór wszystkich plików.

**Dodaj do projektu** – zatwierdzenie wyboru plików.

Pozostałe funkcje menu są tożsame z **rozdz. [5](#page-10-1)**.

## <span id="page-20-1"></span>**6.2.2 Nowy pomiar**

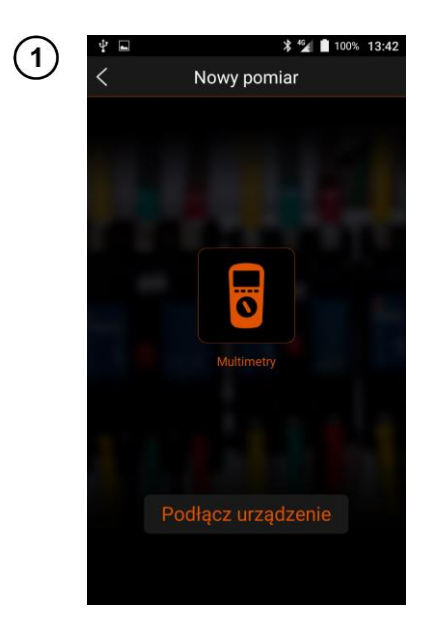

Przeprowadzić pomiary wg **rozdz. [3](#page-7-0) [Pomiary](#page-7-0)** krok  $(1)(2)(3)(4)(5)$ .

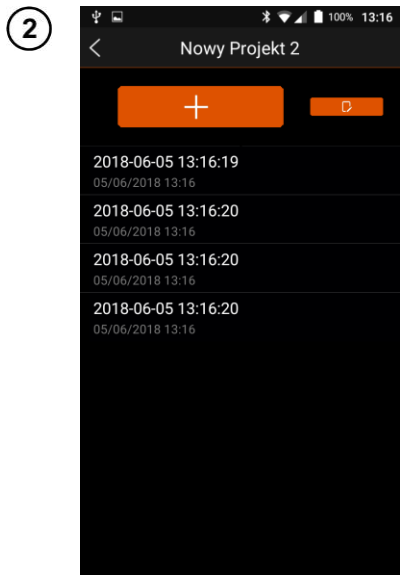

Ikoną < wycofać się do ekranu projektu.

<span id="page-22-0"></span>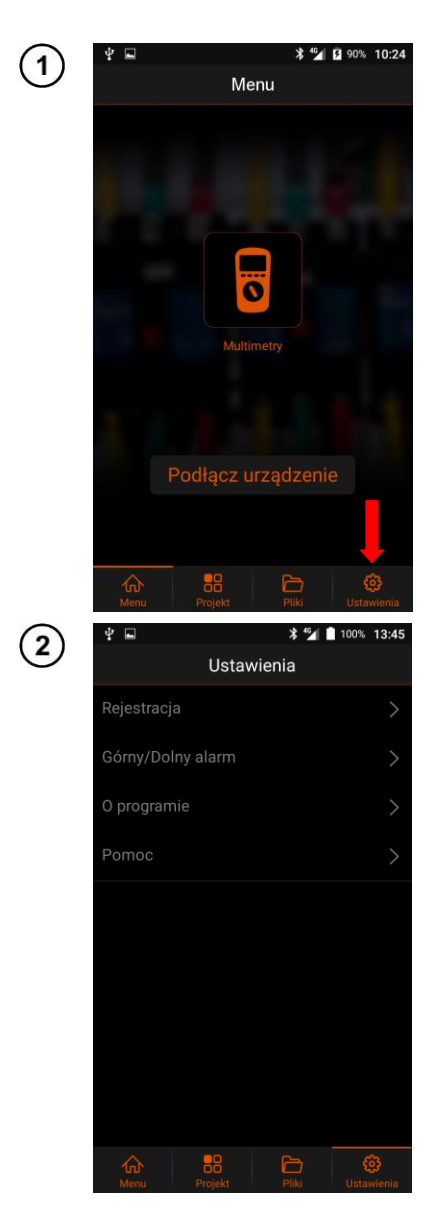

# **7 Ustawienia**

Na ekranie domowym wybrać **Ustawienia**.

Dostępne opcje:

**Rejestracja** – ustawienia rejestracji przebiegów.

**Górny/Dolny alarm** – alarmowanie o przekroczeniach nastawionych progów pomiarowych.

**O programie** – wywołanie informacji o aplikacji.

**Pomoc** – wywołanie pomocy.

# <span id="page-23-0"></span>*7.1 Rejestracja danych*

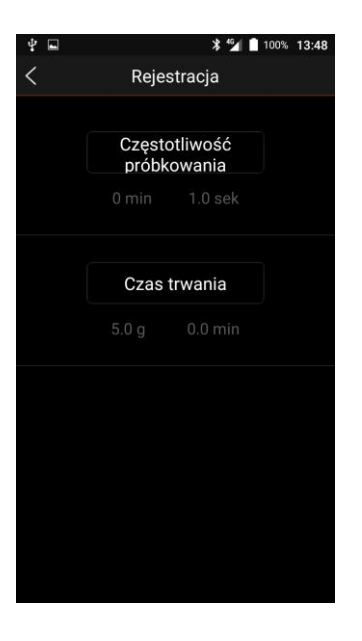

Ekran umożliwia modyfikację parametrów rejestracji przebiegów mierzonej wielkości w funkcji czasu. Dostępne opcje:

#### **Częstotliwość próbkowania**

- Wybrać pozycję.
- Nastawić interwał w minutach i sekundach:
	- **OK** zatwierdza wybór,
	- **Anuluj** odrzuca wybór.

**Czas trwania** rejestracji

- Wybrać pozycję.
- Nastawić maksymalny czas rejestracji:
	- **OK** zatwierdza wybór,
	- **Anuluj** odrzuca wybór.

powrót do poprzedniego ekranu.

# <span id="page-24-0"></span>*7.2 Górny/Dolny alarm (informacja o przekroczeniach)*

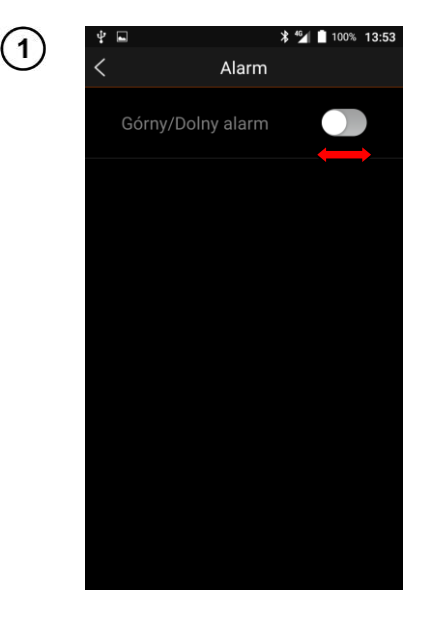

Użytkownik może ustawić **widełki pomiarowe**. Każdy odczyt spoza widełek poskutkuje włączeniem alarmu.

Funkcja powiadamia użytkownika<br>o przekroczeniu zadanych progów o przekroczeniu zadanych progów pomiarowych dla danej wielkości mierzonej.

Aby uaktywnić tę funkcję, dotknięciem ustawić przełącznik w pozycji **włączony** .

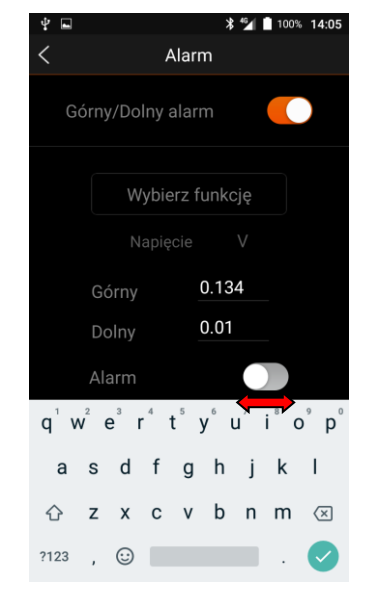

#### **Menu Alarm – dostępne opcje:**

**Wybierz funkcję** – wybór mierzonej wielkości i zakresu pomiarowego.

- Wybrać wielkość mierzoną.
- Nastawić jednostke:
	- **OK** zatwierdza wybór,
	- **Anuluj** odrzuca wybór.

**Górny** – górna wartość progowa.

**Dolny** – dolna wartość progowa.

**Alarm** – sygnalizacja użytkownika o przekroczeniu nastawionych progów.

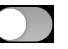

alarm nieaktywny.

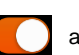

alarm aktywny.

powrót do poprzedniego ekranu.

## <span id="page-25-0"></span>*7.3 Informacje o programie*

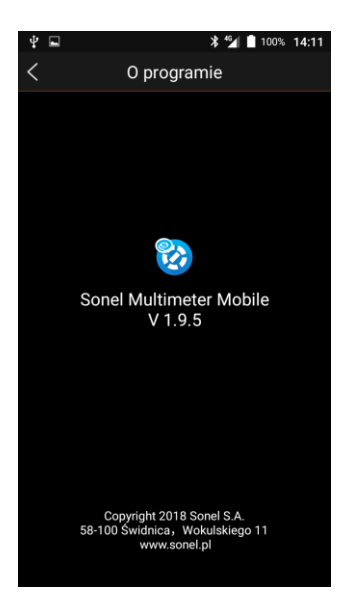

- Na ekranie **Ustawienia** wybrać **O programie**.
- Otworzy się ekran z nazwą i numerem wersji aplikacji.

powrót do poprzedniego ekranu.

# <span id="page-25-1"></span>*7.4 Pomoc*

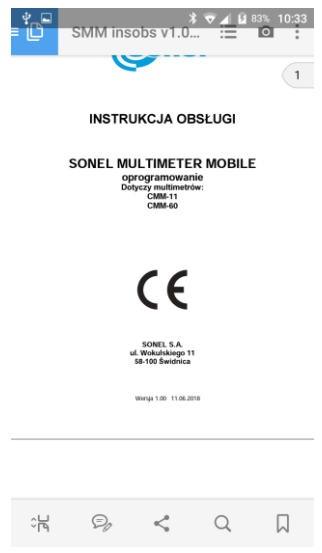

- Na ekranie **Ustawienia** wybrać **Pomoc**.
- W przeglądarce plików PDF telefonu otworzy się instrukcja obsługi aplikacji.

# **8 Producent**

<span id="page-26-0"></span>Producentem przyrządu oraz oprogramowania, prowadzącym serwis gwarancyjny i pogwarancyjny jest:

#### **SONEL S.A.**

ul. Wokulskiego 11 58-100 Świdnica tel. +48 74 884 10 53 (Biuro Obsługi Klienta) e-mail[: bok@sonel.pl](mailto:bok@sonel.pl) internet: [www.sonel.pl](http://www.sonel.pl/)